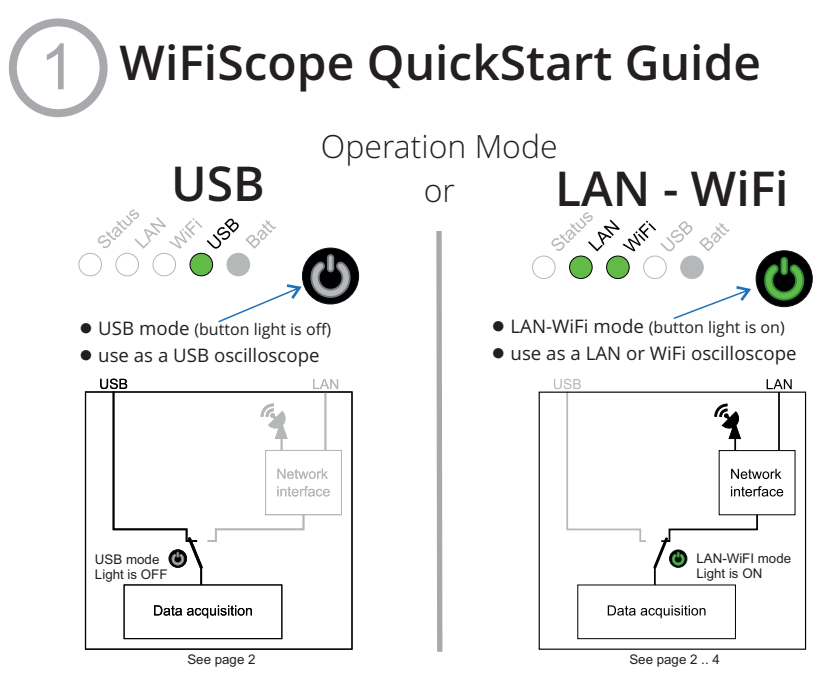

### **Power/Mode button**

**Off state** (button light is off)

- operated through the USB port
- power through the USB port or external power adaptor

**On state** (button light is on)

● operated through the LAN or WiFi

● power through the USB port, external power adaptor or battery Note: When battery powered and the WiFiScope is not used, switch the Power/Mode button to the **Off state** to prevent discharging the battery.

## **Charging the battery**

- through the external power adaptor
- through the USB port

www.tiepie.com/wifiscope TiePie engineering Always read the manual before using the WiFiScope

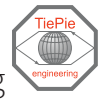

# Use as USB oscilloscope

Drivers have to be installed before the WiFiScope is connected for the first time. See chapter *Driver installation* in the WiFiScope manual for more information.

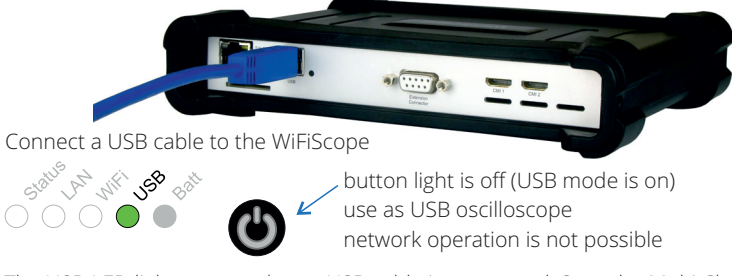

The USB LED lights green when a USB cable is connected. Start the Multi Channel software on the computer. The WiFiScope is connected as a local USB instrument.

# Use as LAN oscilloscope

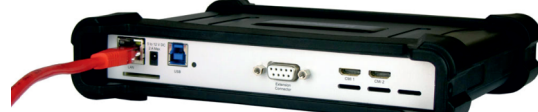

Connect a LAN cable to the WiFiScope

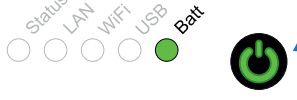

press the button the light will blink while initializing

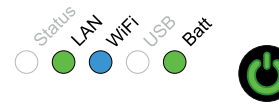

When the LAN LED is green the WiFiScope is connected to the network. Start the Multi Channel software and connect to the WiFiScope as network instrument.

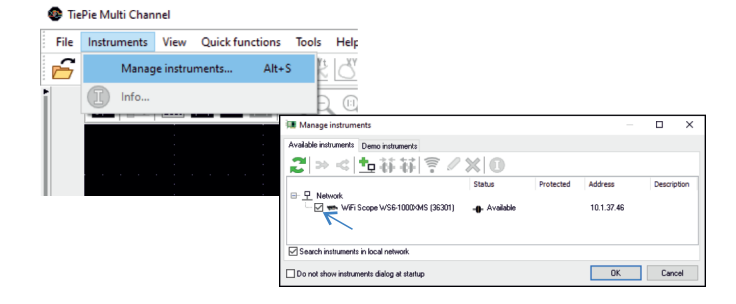

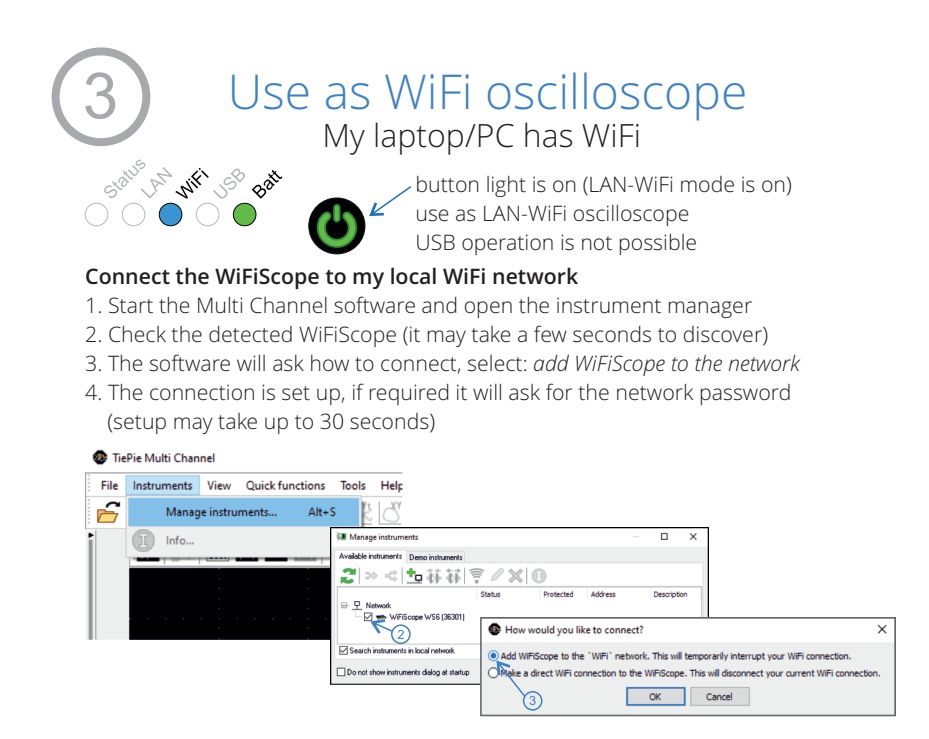

### **Connect to the WiFiScope directly using WiFi**

- 1. Start the Multi Channel software and open the instrument manager
- 2. Check the detected WiFiScope (it may take a few seconds to discover)
- connect, select: *make a direct WiFi connection to the WiFiScope* 3. If you're currently connected to a WiFi network, the software will ask how to
- 4. The connection is set up (this may take up to 30 seconds)

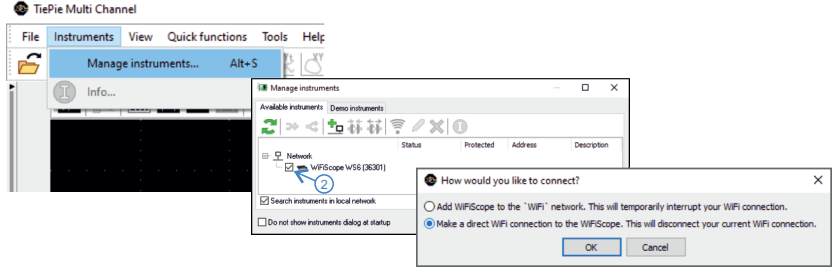

#### Use as WiFi oscilloscope 4My laptop/PC has NO WiFi Slatus ANT WHY Jose Batt button light is on (LAN-WiFi mode is on) use as LAN-WiFi oscilloscope USB operation is not possible

- 1. Connect the WiFiScope via LAN, see page 2
- 2. Start the Multi Channel software and open the instrument manager
- 3. Select the detected WiFiScope (it may take a few seconds to discover)
- 4. Click the  $\widehat{\mathcal{F}}$  button to open the web interface
- 5. Login to the web interface (default password = tiepie)
- if required) 6. Connect to the WiFi network with the connect button (and enter its password
- web interface closed 7. When successfully connected, the LAN cable should be unplugged and the
- 8. The Multi Channel will now detect the WiFiScope via WiFi (wait a few seconds)

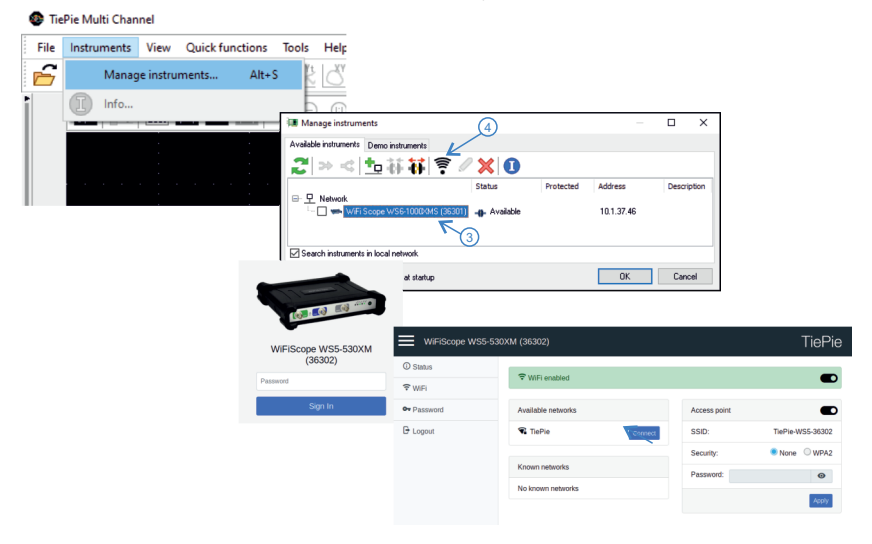

Always read the manual before using the WiFiScope

TiePie engineering Koperslagersstraat 37 8601 WL SNEEK The Netherlands tel: +31 515 415 416 info@tiepie.nl

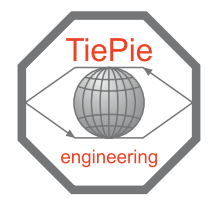